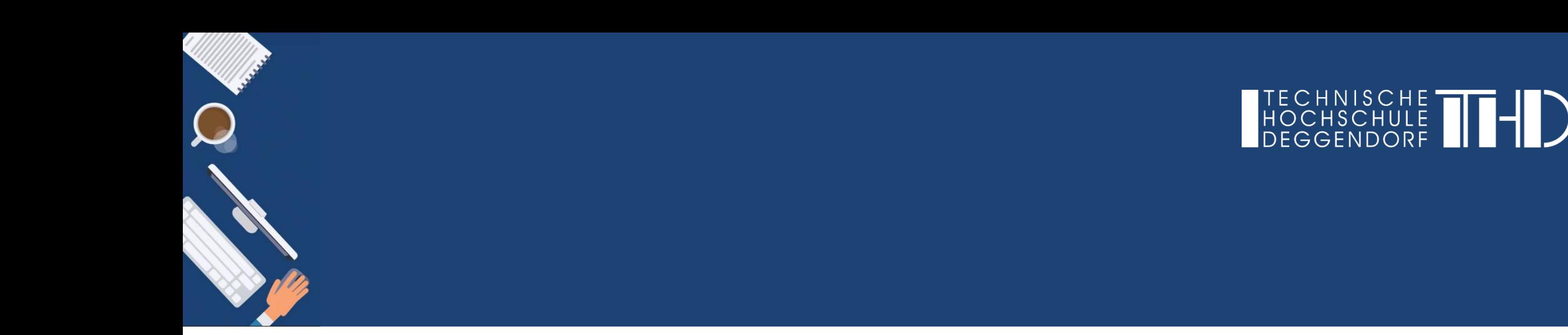

Ihre Schritt für Schritt Anleitung

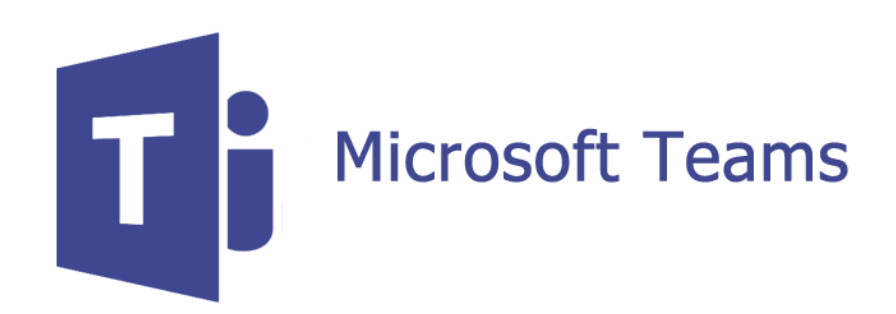

## **Die Kalender-Funktion von Microsoft-Teams**

► Kann beispielsweise zur Planung von Vorlesungen verwendet werden

Im Folgenden wird das Vorgehen erklärt…

- (1) … wie Sie Besprechungen erstellen können
- (2) … wie Sie Teilnehmer/-innen zu einer Besprechung hinzufügen können
- (3) … wie Sie nachträglich Teilnehmer/-innen zu einer Besprechung hinzufügen können

#### **Hinweis:**

Aufgrund der erhöhten Nachfrage kann es bis zu **24 Stunden** dauern, neu registrierte Benutzer in Microsoft Teams einzurichten. Bis dahin haben Sie möglicherweise noch keinen Zugriff auf Teams Funktionen wie z.B. die Kalender-Funktion.

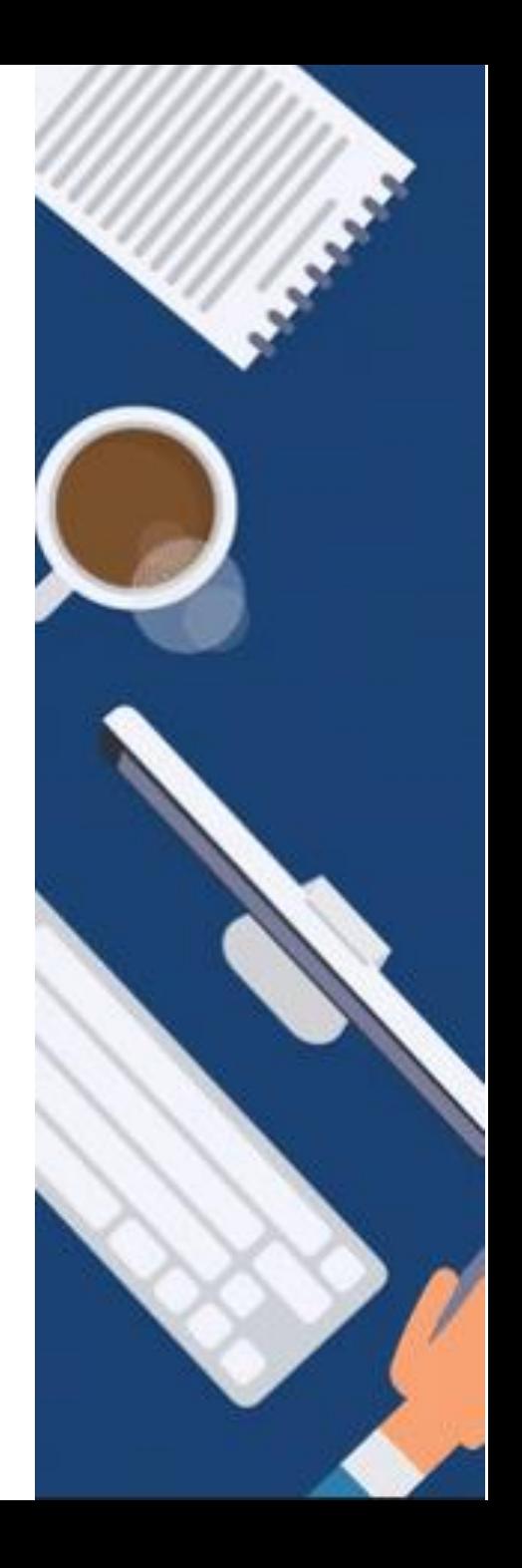

# **Erstellung von Lehrveranstaltungen in MS Teams**

**(1) Erstellen von Besprechungen**

**Schritt 1:** Klicken Sie auf den Reiter "Kalender", um den Kalender zu öffnen.

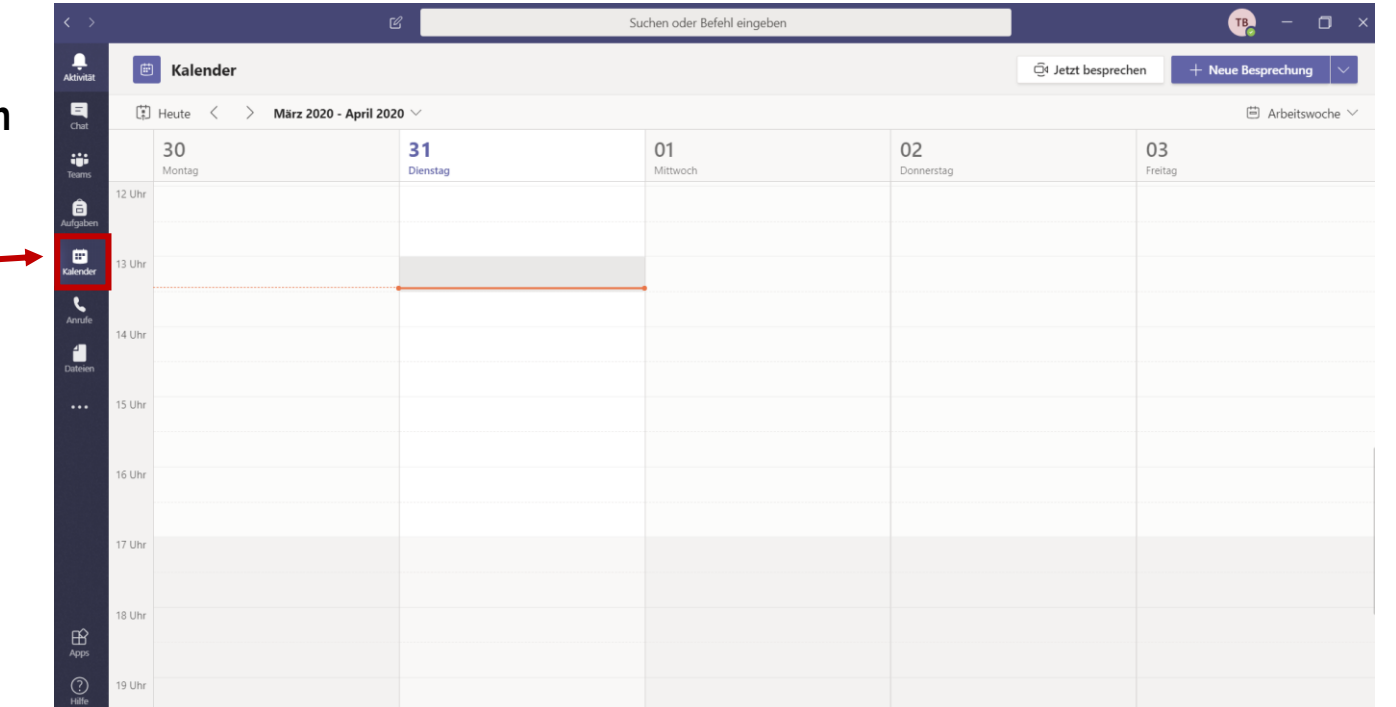

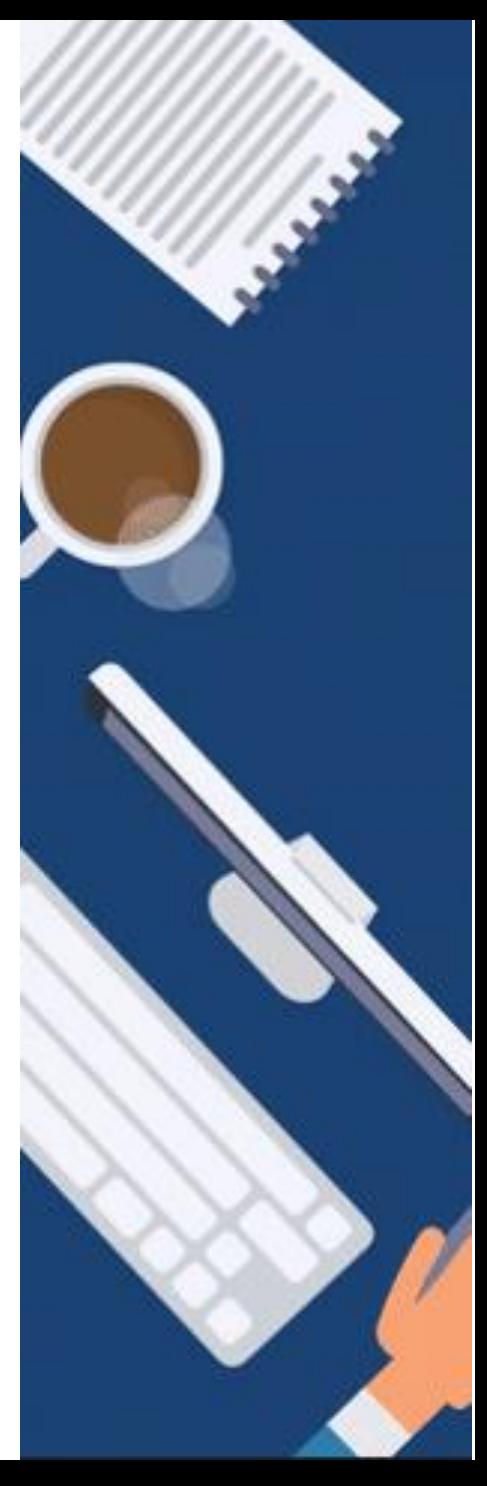

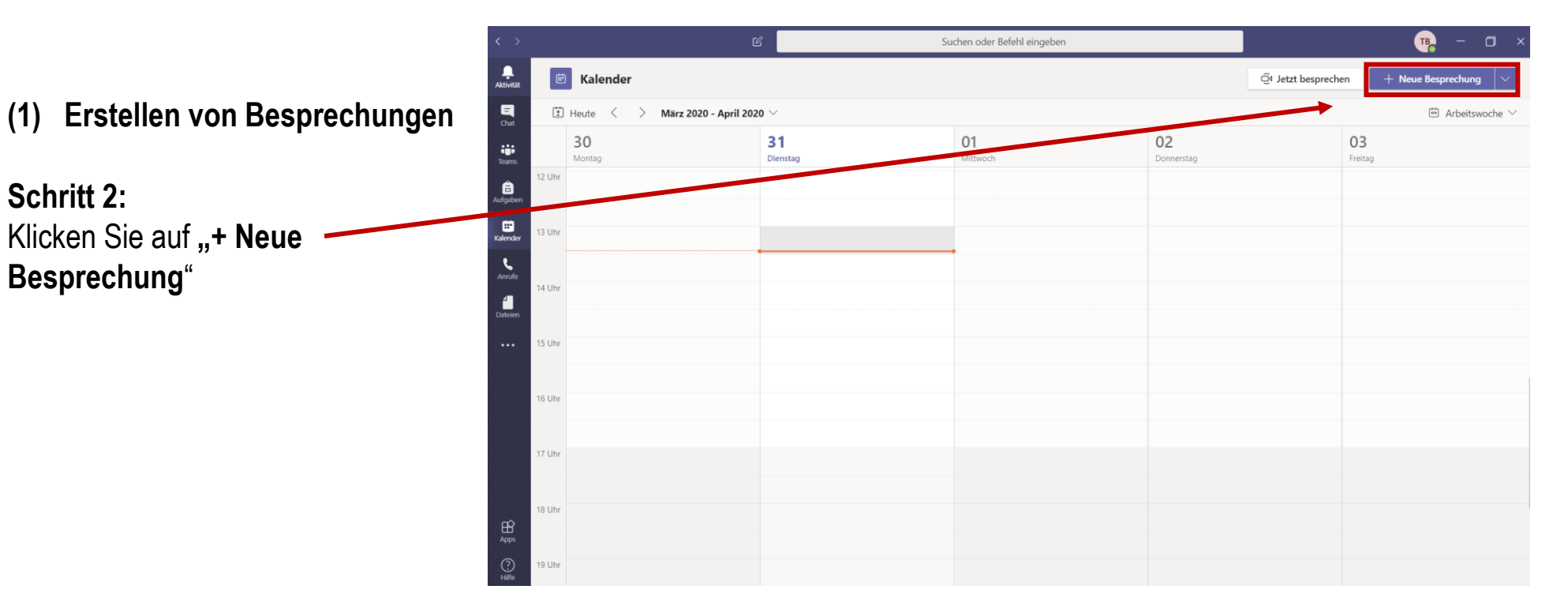

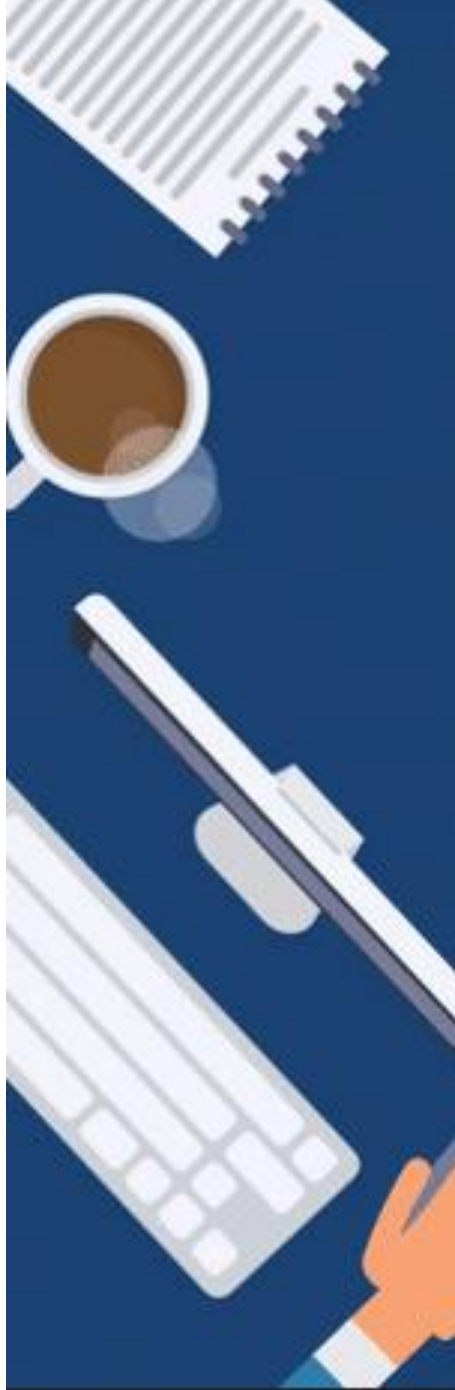

# **Erstellung von Lehrveranstaltungen in MS Teams**

**(1) Erstellen von Besprechungen**

## **Schritt 3:**

In dem nun geöffneten Fenster können Sie folgende Angaben hinzufügen:

- **Titel der Besprechung** (z.B. Vorlesung XY)
- **Datum und Uhrzeit**
- **Details** (z.B. Inhalte der Besprechung)

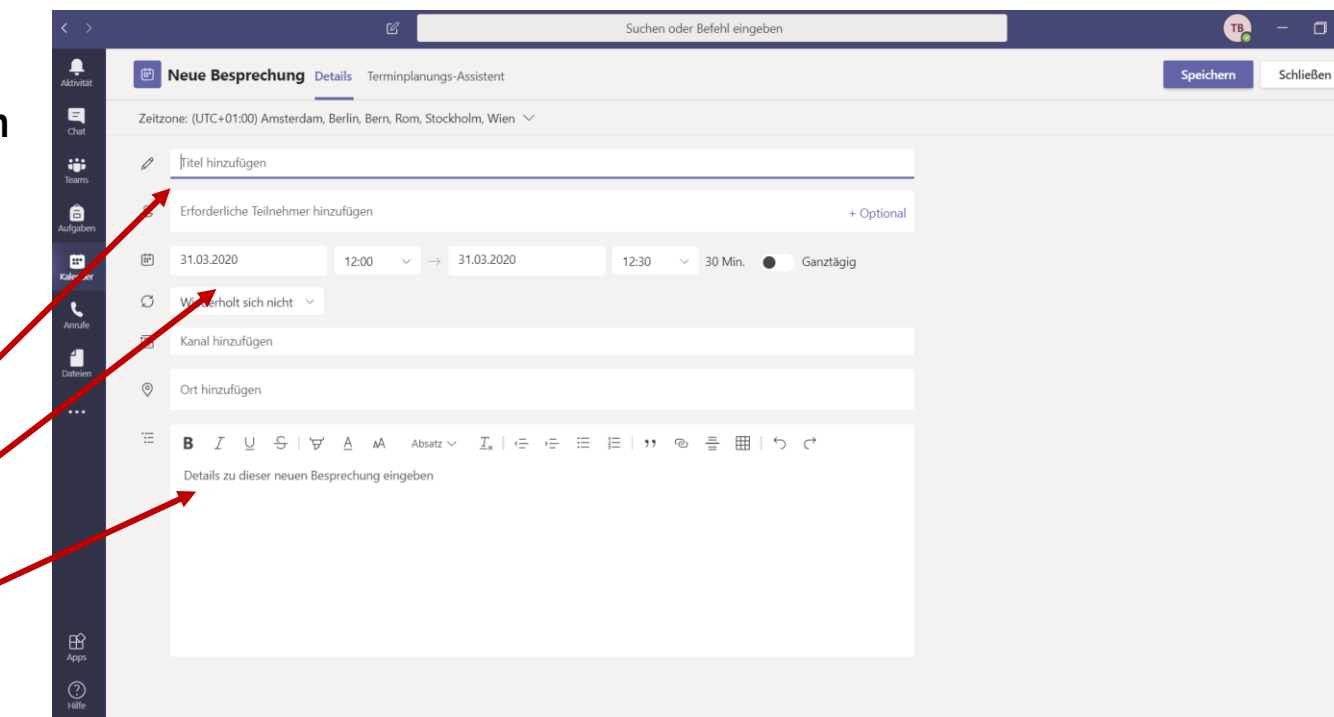

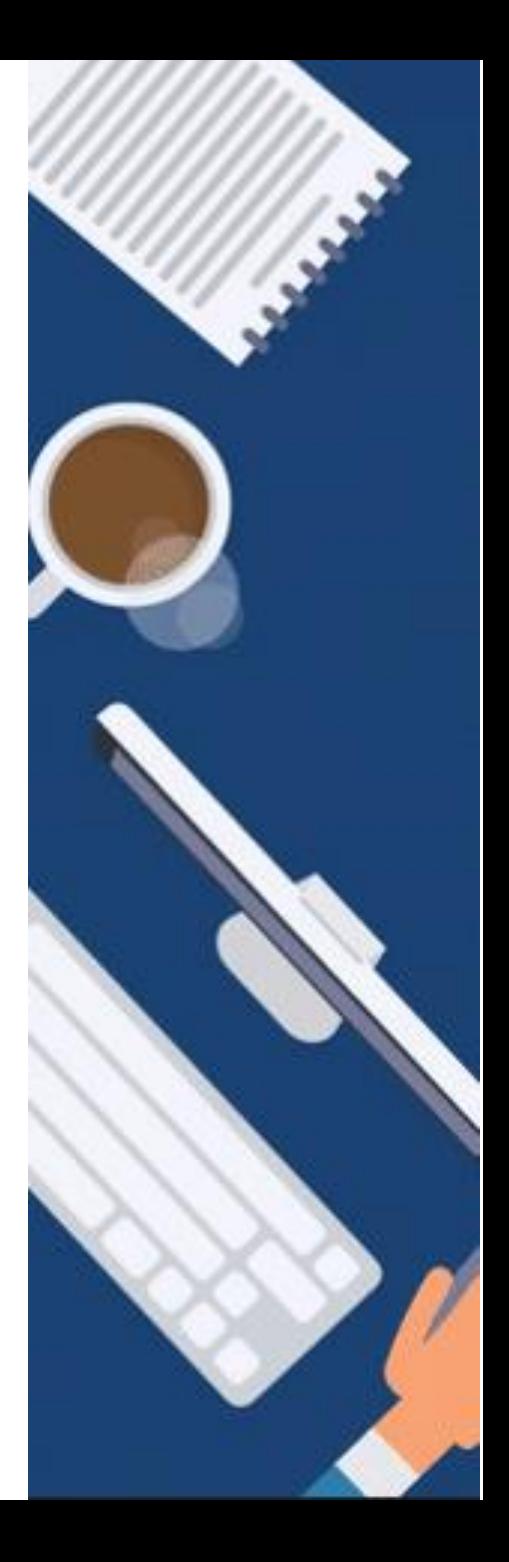

#### **Erstellung von Lehrveranstaltungen in MS Teams**

**(2) Hinzufügen von Teilnehmer/-innen**

## **Schritt 4:**

Geben Sie die **Namen der Teilnehmer/ innen** in das zweite Eingabefeld ein. Klicken Sie abschließend auf "**Senden**", um die Besprechung zu erstellen.

## **Bei internen Besprechungen:**

Beachten Sie bitte, dass bei internen Besprechungen die eingeladenen Personen keine Benachrichtigung über den Termin durch MS Teams erhalten. Bitte geben Sie den Link zur Besprechung via Email oder per Kalender weiter.

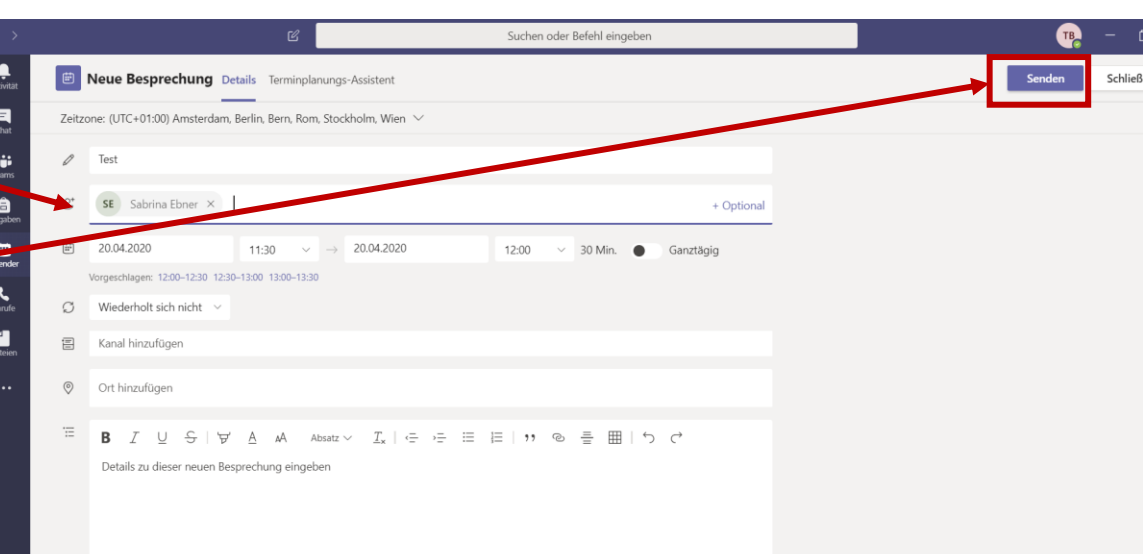

# **Achtung:**

Diese Vorgehensweise zur Einladung ist eher für die Besprechung mit Kollegen/Kolleginnen gedacht. Wollen Sie mehrere Studierende zu einer Lehrveranstaltung einladen, raten wir zur Anwendung des nächsten Schritts.

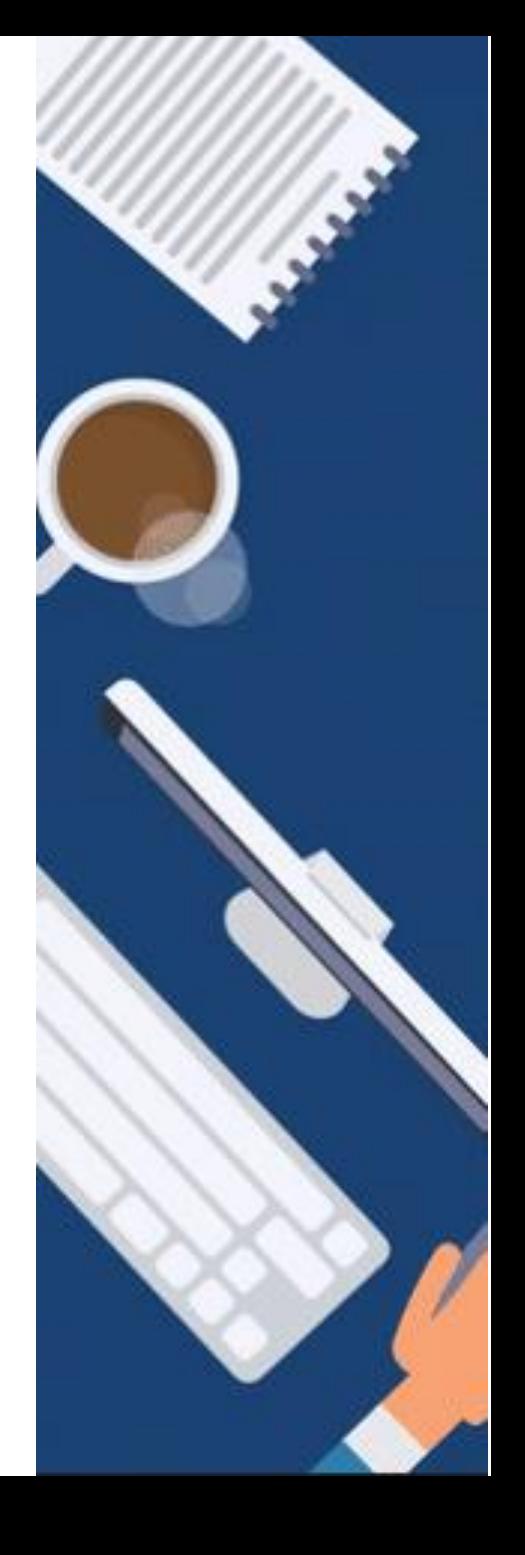

# **Erstellung von Lehrveranstaltungen in MS Teams**

**(2) Hinzufügen von (externen) Teilnehmer/ innen**

**Tipp:** Bei einer großen Teilnehmeranzahl ist folgendes Vorgehen sinnvoll:

- a) Geben Sie den Namen eines(r) Teilnehmers/-in ein
- b) Klicken Sie zunächst auf "Senden". Erst dann wird ein HTML-Link generiert.
- c) Öffnen Sie den Termin erneut. Nun sehen Sie im Textfeld einen Link.

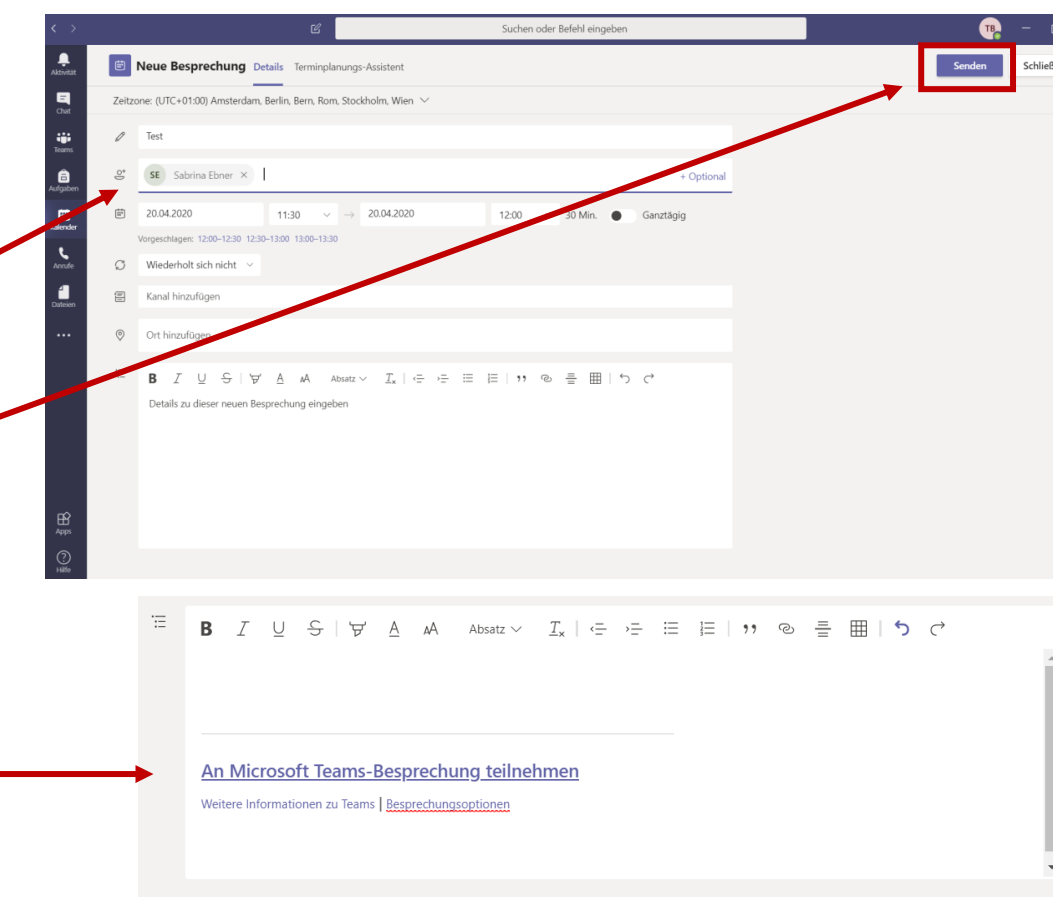

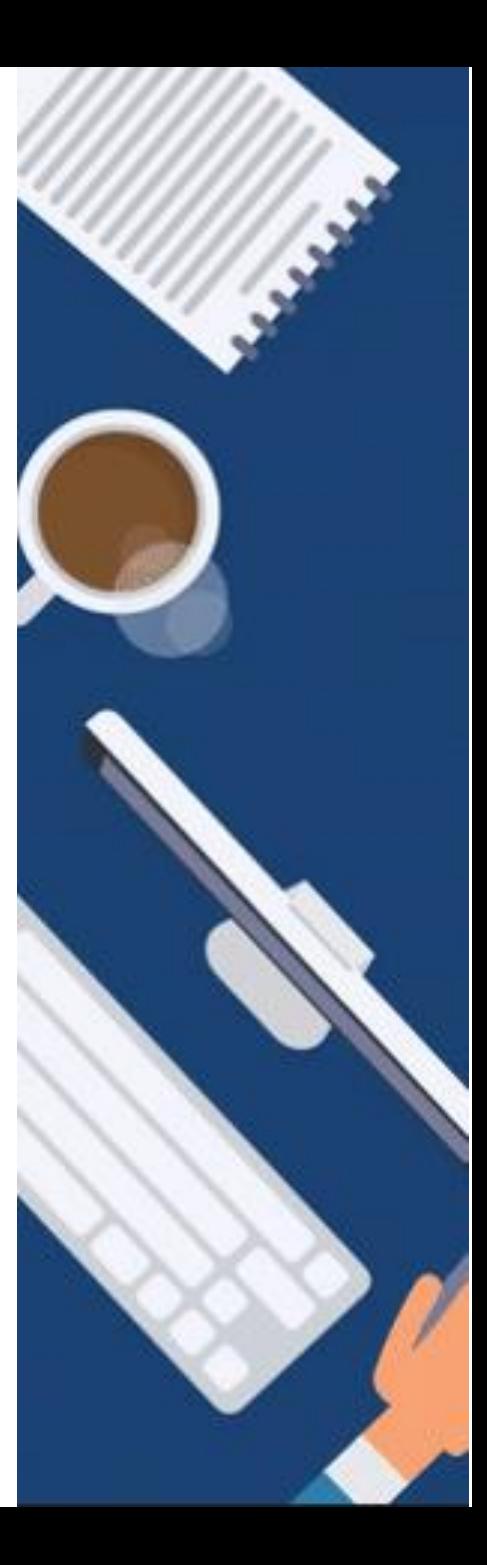

#### **Erstellung von Lehrveranstaltungen in MS Teams**

## **(2) Hinzufügen von (externen) Teilnehmer/-innen**

- d) Klicken Sie mit der **rechten Maustaste** auf diesen Link und wählen Sie "Link kopieren".
- e) Den kopierten Link können Sie nun **z.B. in iLearn oder per E-Mail** an die restlichen Teilnehmer/-innen **versenden** (mit Klick auf die rechte Maustaste und "Link einfügen") **Tipp:** Bei einer großen Anzahl an Teilnehmer/ innen bietet es sich an, den Link über einen **E-Mail Verteiler** zu versenden.
- f) Die Teilnehmer/innen müssen lediglich auf den Link klicken, um an der Besprechung teilzunehmen.

→ **Externe Teilnehmer/-innen (ohne MS Teams Account) können NUR über einen Link zu einer Besprechung eingeladen werden!**

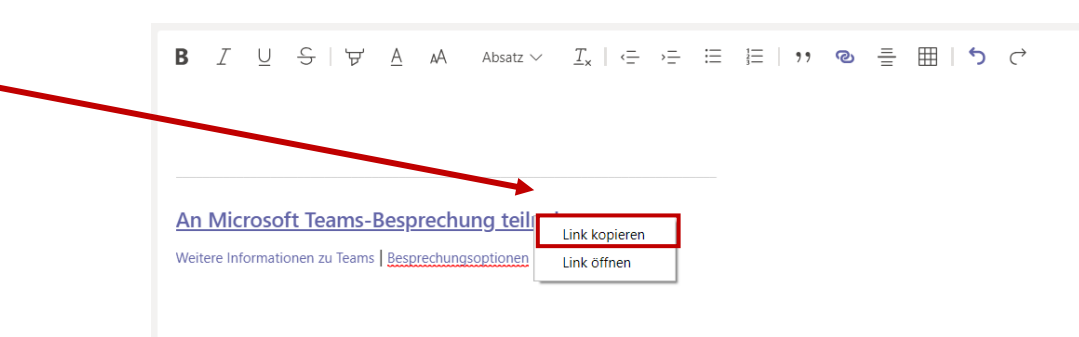

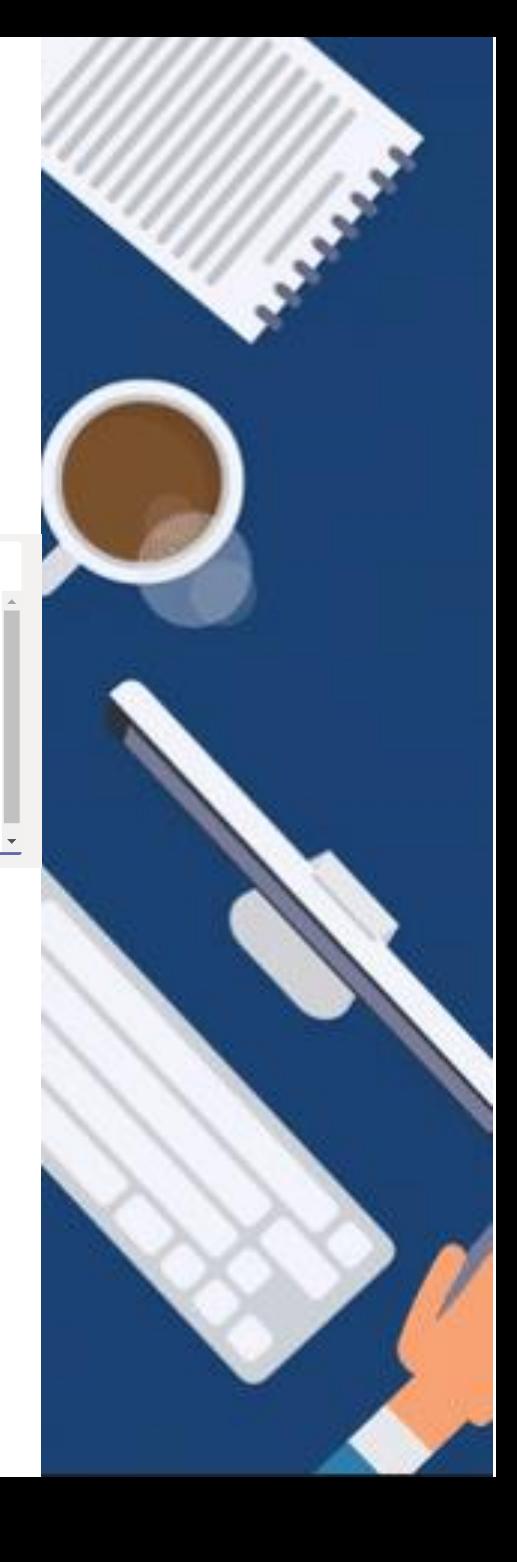

#### **Erstellung von Lehrveranstaltungen in MS Teams**

Sie können Ihre erstellte Besprechung nun im Kalender finden.

Mit Klick auf die jeweilige Besprechung können Sie auch im Nachhinein noch Änderungen (z.B. Teilnehmer/-innen hinzufügen) vornehmen.

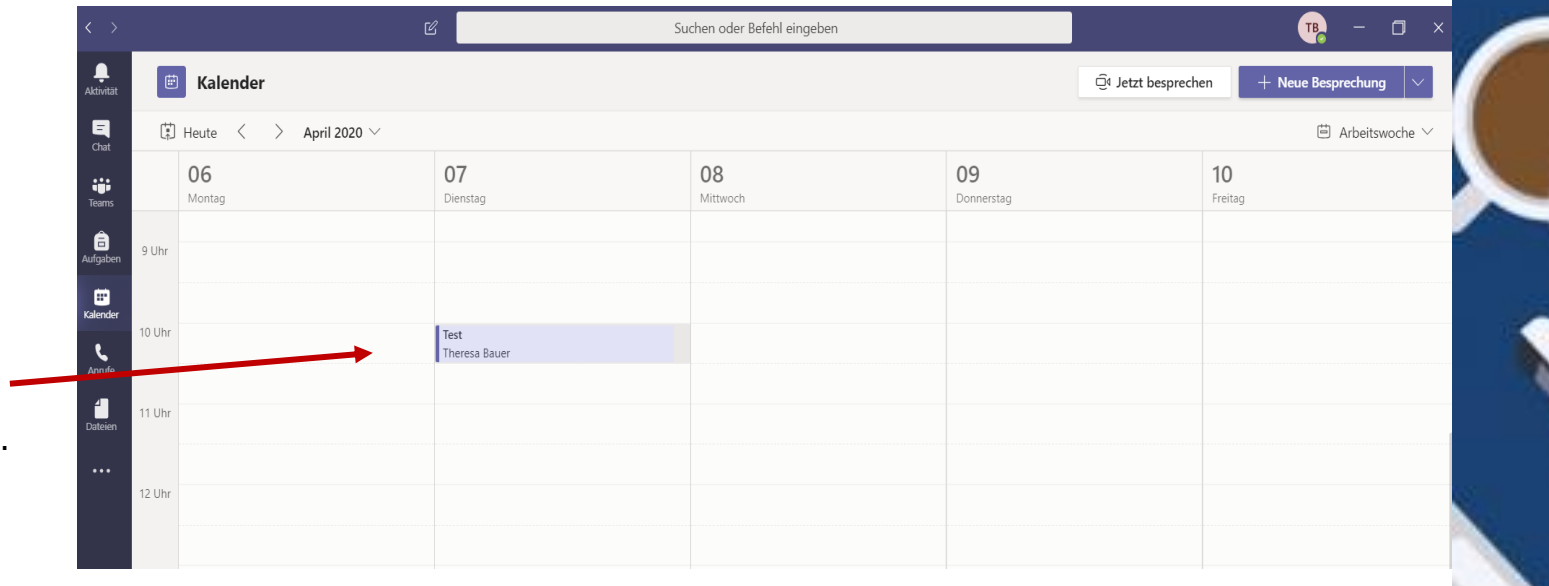

#### **Hinweis:**

Der MS Teams Kalender kann leider nicht mit anderen Kalendern verknüpft werden. Zudem gibt MS Teams keine Erinnerungen für anstehende Besprechungen aus. Falls Sie eine Erinnerung erhalten möchten, so speichern Sie Ihren Termin mit dem Veranstaltungslink in Ihrem gewünschten Kalender (z.B. nextcloud oder Outlook) mit Erinnerungsfunktion ab.

## **Erstellung von Lehrveranstaltungen in MS Teams**

Mit Klick auf den **Link** ist eine Teilnahme an der Besprechung möglich.

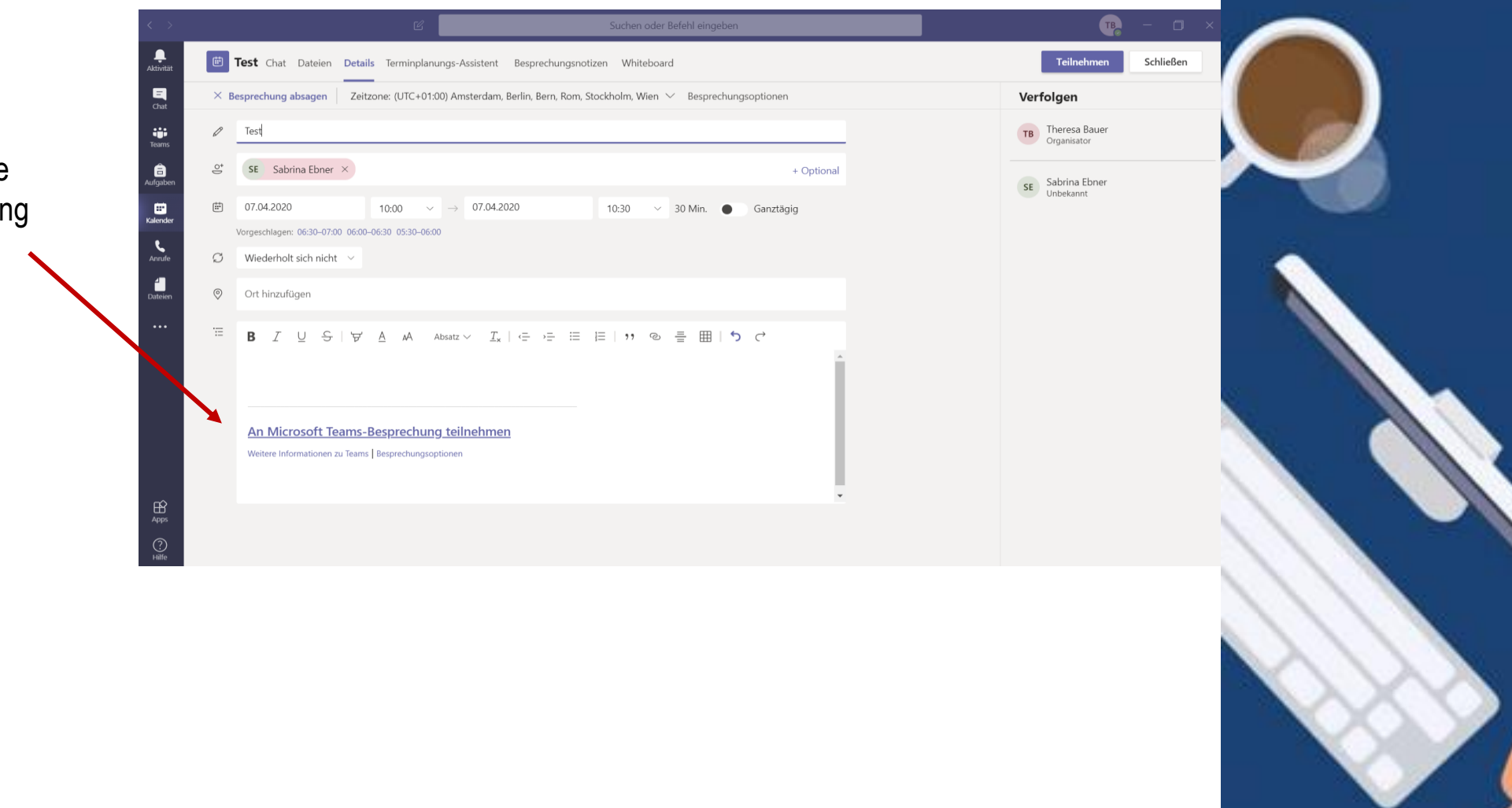

► Während der Besprechung finden Sie in der **Navigationsleiste** die wichtigsten Aktionen:

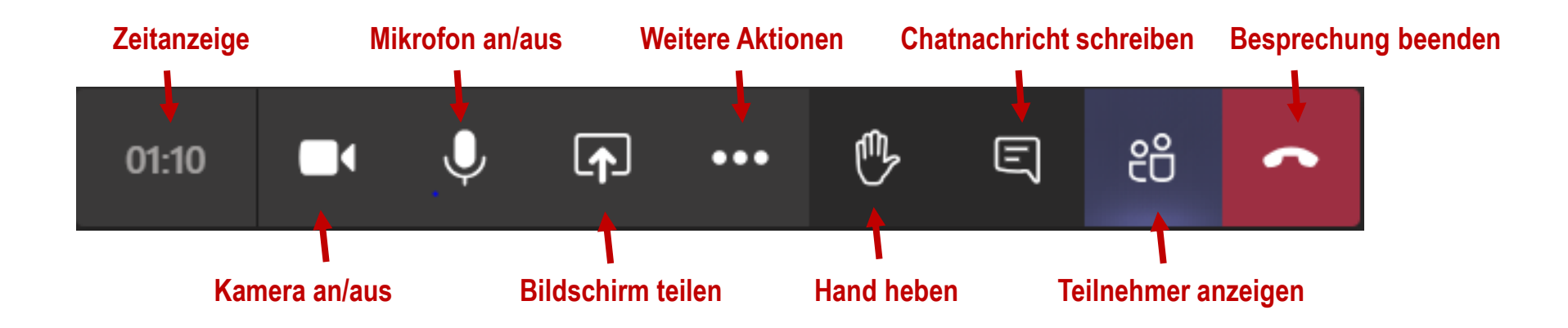

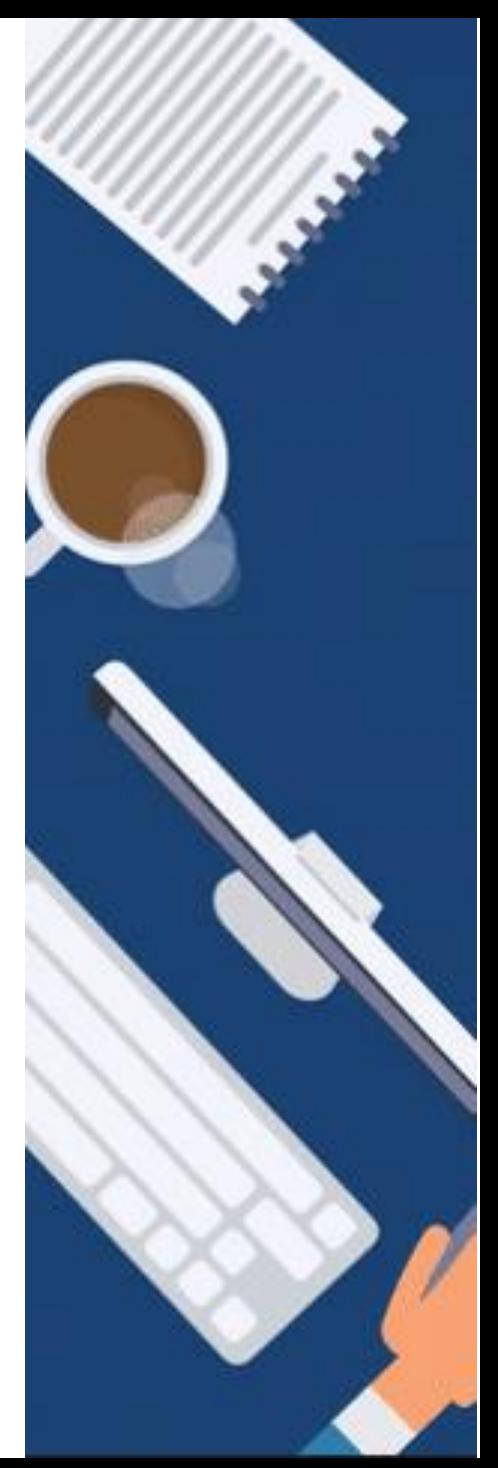

Während der Besprechung können Sie Ihren **Bildschirm teilen**, sodass alle Teilnehmer/-innen Ihren Bildschirm sehen können. Hierfür haben Sie drei Möglichkeiten: **Desktop, Fenster** oder **PowerPoint**

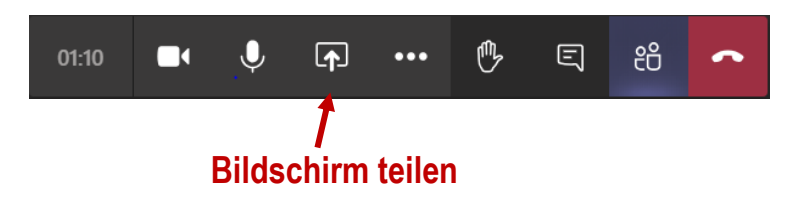

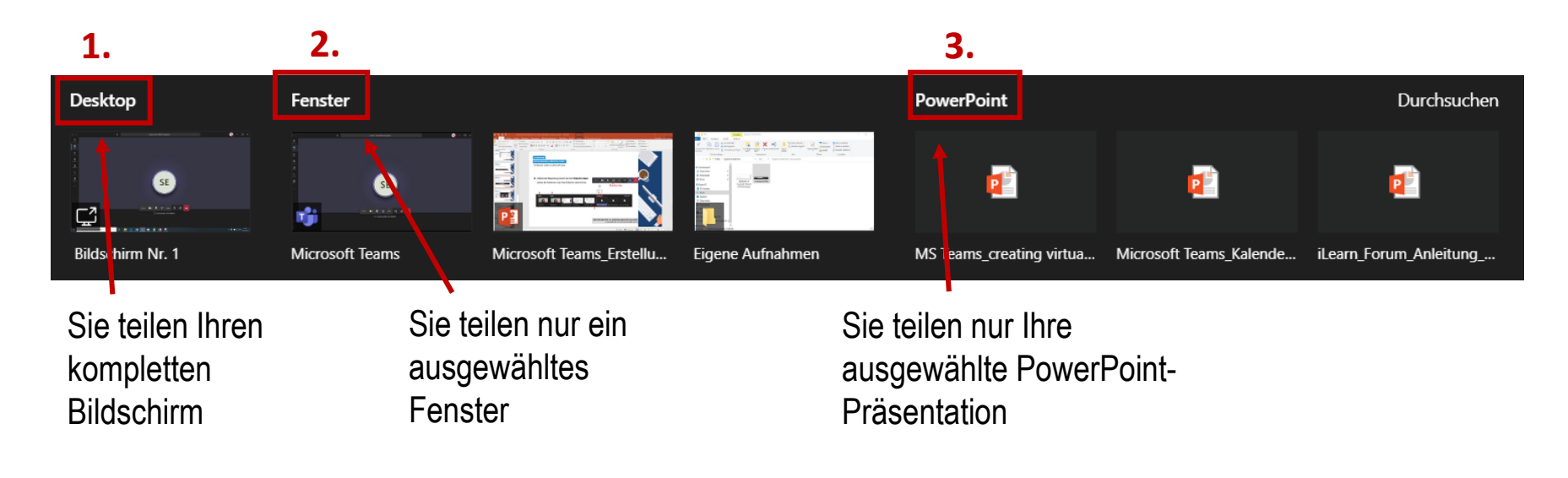

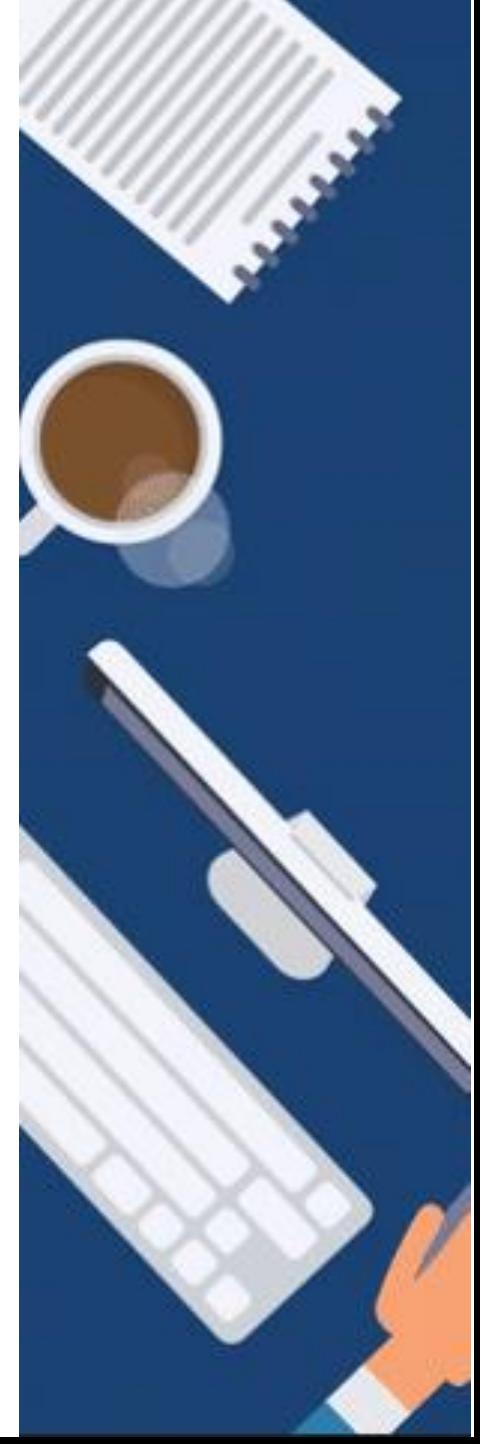

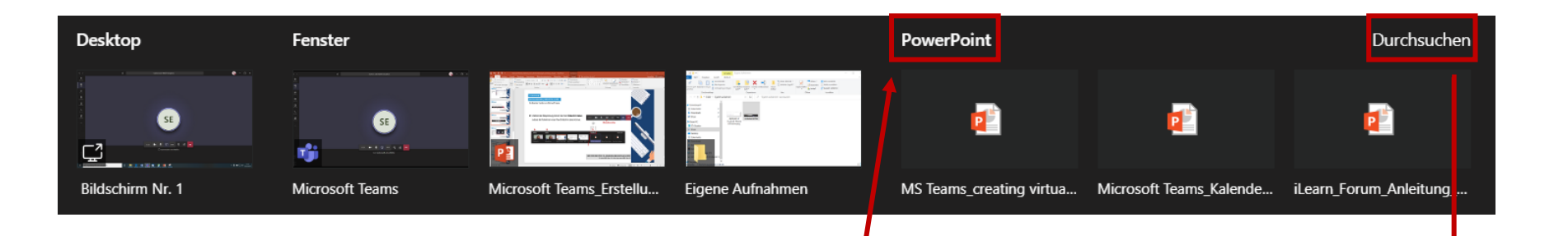

Nur das Teilen mittels PowerPoint ermöglicht Ihnen die **zeitgleiche Nutzung des Besprechungschats**

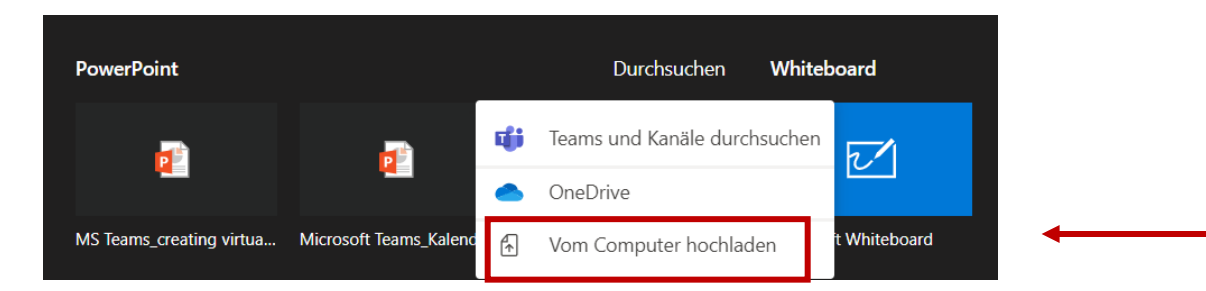

Wählen Sie "**Vom Computer hochladen**" und suchen Sie Ihre gewünschte PowerPoint-Präsentation, die Sie teilen möchten

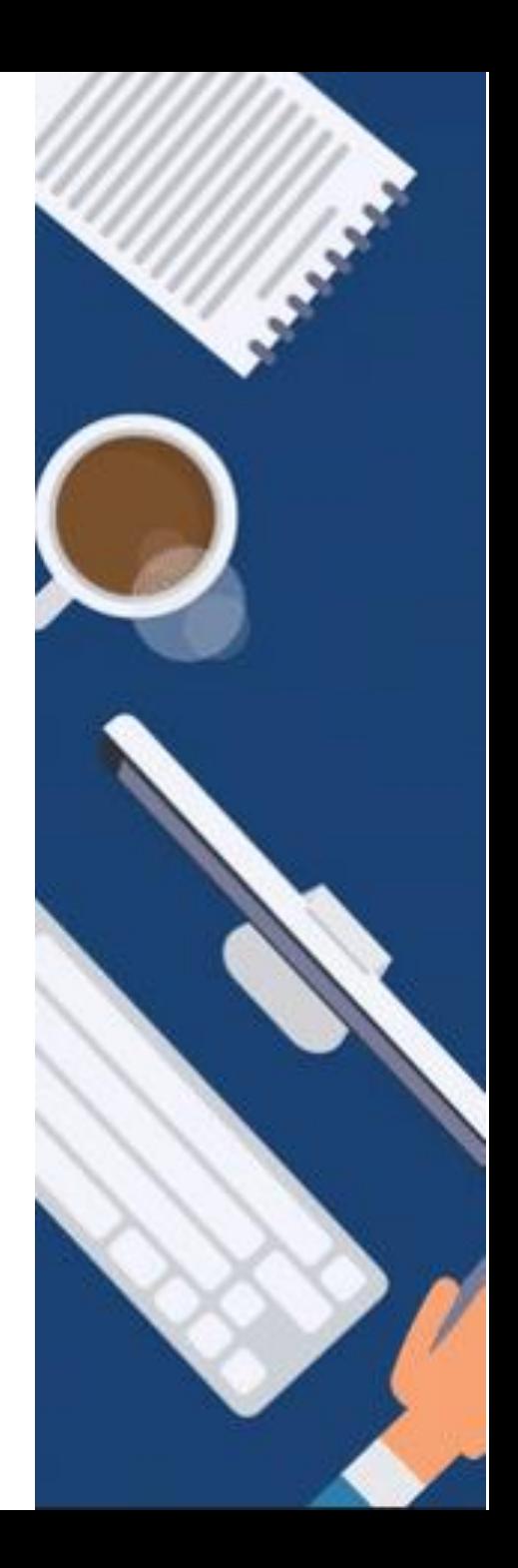

# **Erstellung von Lehrveranstaltungen in MS Teams**

Als Organisator der Besprechung können Sie auch **alle Teilnehmer/ innen stummschalten**, um eine störungsfreie Besprechung zu ermöglichen.

**Schritt 1:** Klicken Sie auf das Symbol "**Teilnehmer anzeigen**":

**Schritt 2:** Klicken Sie auf den Button "Alle **stummschalten"**

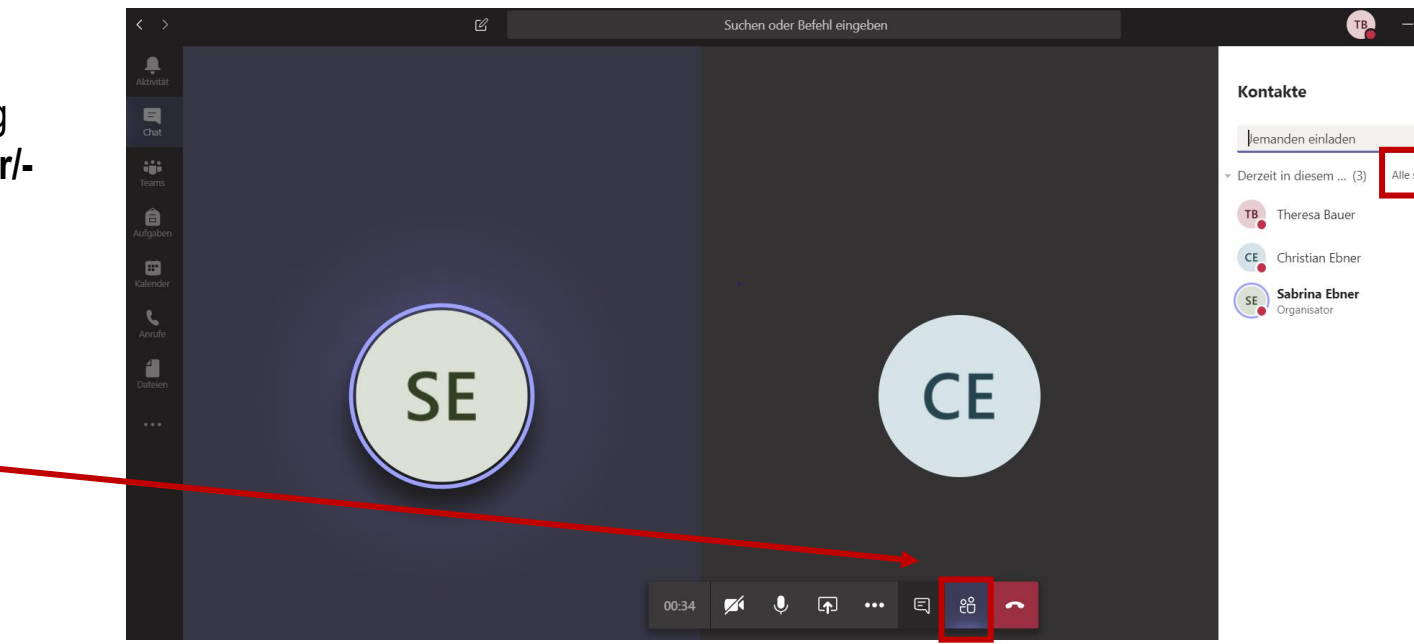

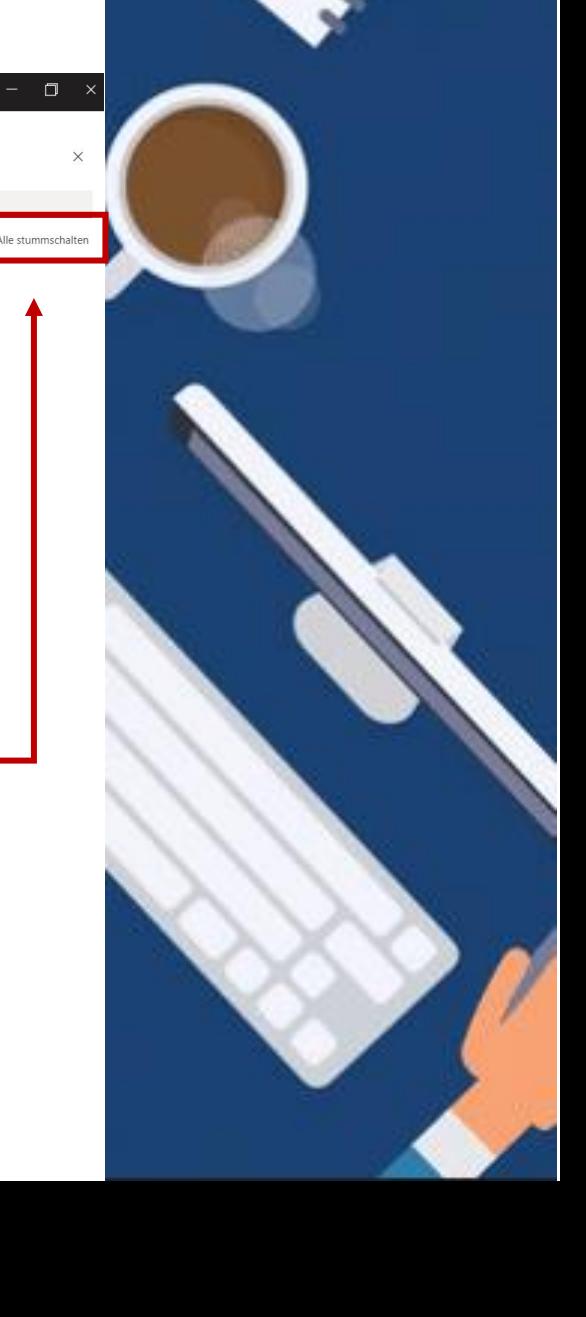

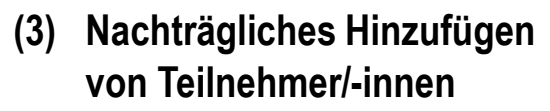

- a) Öffnen Sie den **Kalender**
- b) Wählen Sie die Besprechung, der Sie eine(n) Teilnehmer/-in hinzufügen wollen, mit **Rechtsklick** aus.
- c) Klicken Sie auf "**Bearbeiten"**

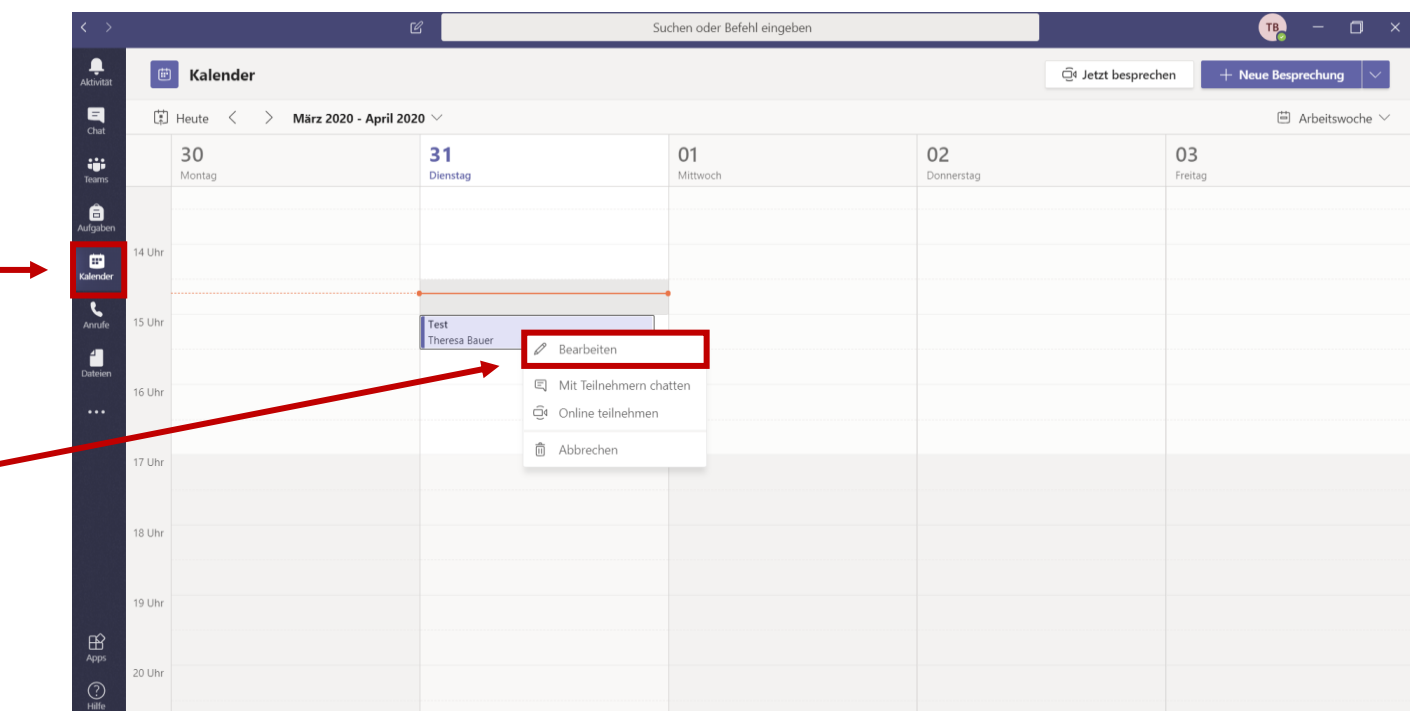

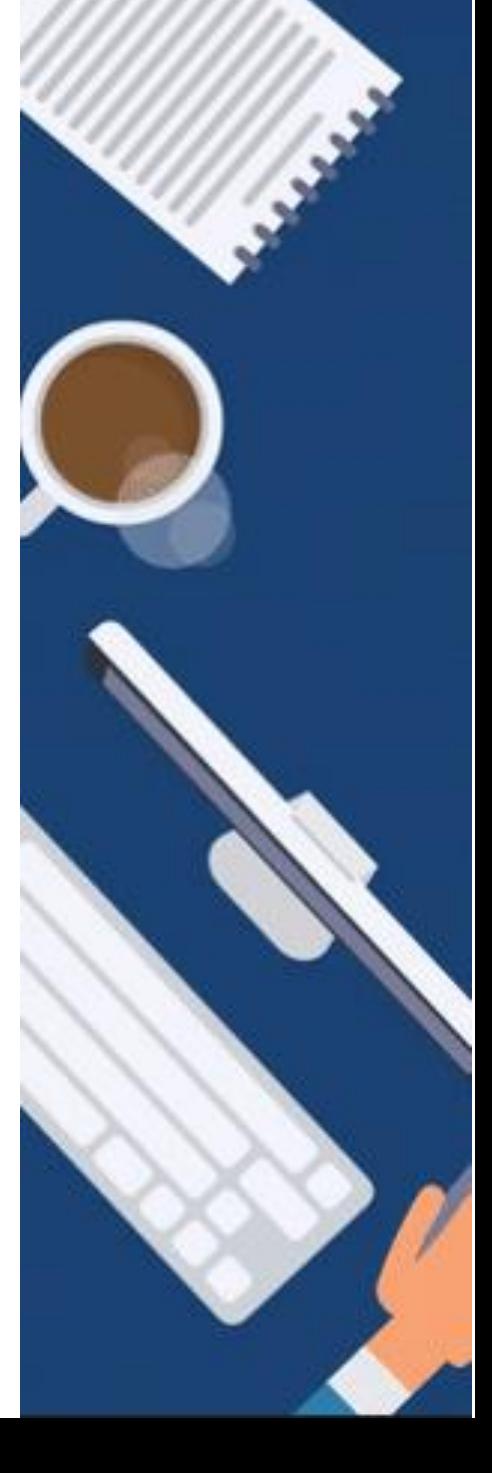

- Fill Test Chat Dateien **(3) Nachträgliches Hinzufügen**   $\times$  Besprechung absagen **von Teilnehmer/-innen** Tes  $CE$  Christian Ebner  $\times$ SE Sabrina Ebner ×  $\boxplus$ 31.03.2020  $\vee$   $\rightarrow$  31.03.2020 15:00 a) Klicken Sie in die Zeile der Vorgeschlagen: 15:30-16:00 16:00-16:30 16:30-17:00 Teilnehmer/-innen und fügen sie Ø Wiederholt sich nicht die **Namen der neuen Teilnehmer/-innen** hinzu.  $\mathbf{B}$  $T_{\sim}$
- b) Durch Klicken des Feldes "**Aktualisierung senden**" wird die Änderung aktiv.

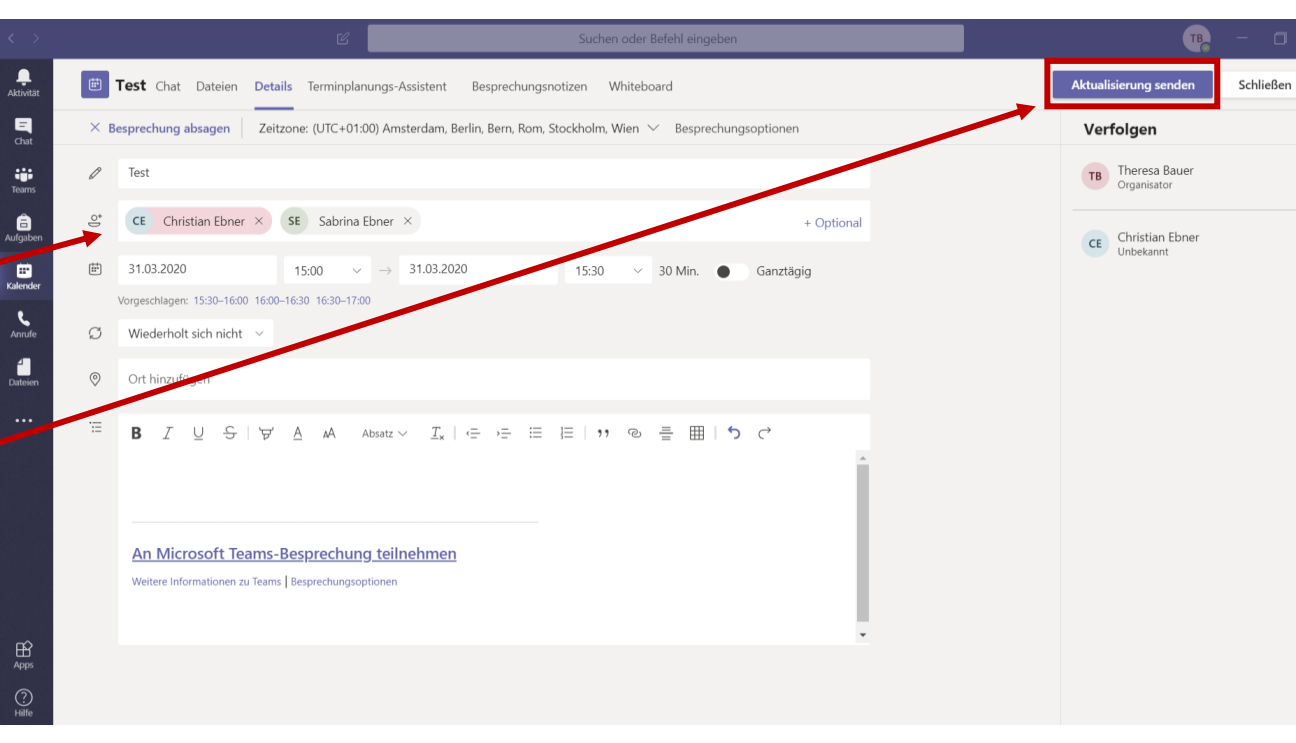

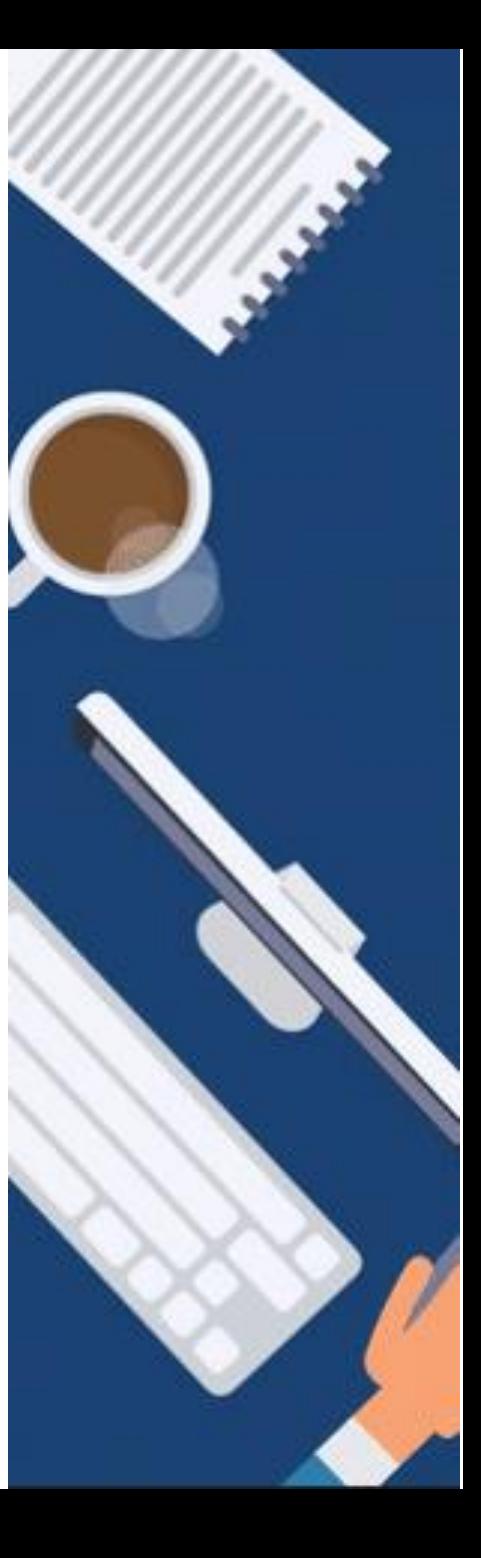

**Tipps für Dozenten:**

- Loggen Sie sich als Dozent loggt am besten **10 Minuten vor Veranstaltungsbeginn** in die Besprechung ein. Die Studierenden können erst an der Besprechung teilnehmen, wenn der Dozent an der Besprechung teilnimmt.

Teilen Sie Ihren Studierenden vor der Veranstaltung folgende **Kommunikationsregeln** mit:

- Bitten Sie Ihre Teilnehmer/-innen, dass sie Ihre **Kamera einschalten**
- Bitten sie Ihre Teilnehmer/-innen, dass sie Ihr **Mikrofon ausschalten**
- Weisen Sie Ihre Studierenden darauf hin, dass sie **jederzeit Fragen stellen** dürfen, um das Ganze lebendig zu gestalten. Bei Fragen dürfen die Teilnehmer/-innen kurz Ihr Mikrofon einschalten, um per Audio eine Frage zu stellen. Außerdem dürfen Sie während der Lehrveranstaltung jederzeit Fragen in den Besprechungschat schreiben oder die Hand-Hebe-Funktion (siehe Folie 11) nutzen.
- Geben Sie Ihren Studierenden ggf. den Tipp, dass die Studierenden die Ansicht wechseln und den Dozenten "**anheften**" können, sodass sie während der Vorlesung nur den Dozenten im Vollbildmodus sehen.

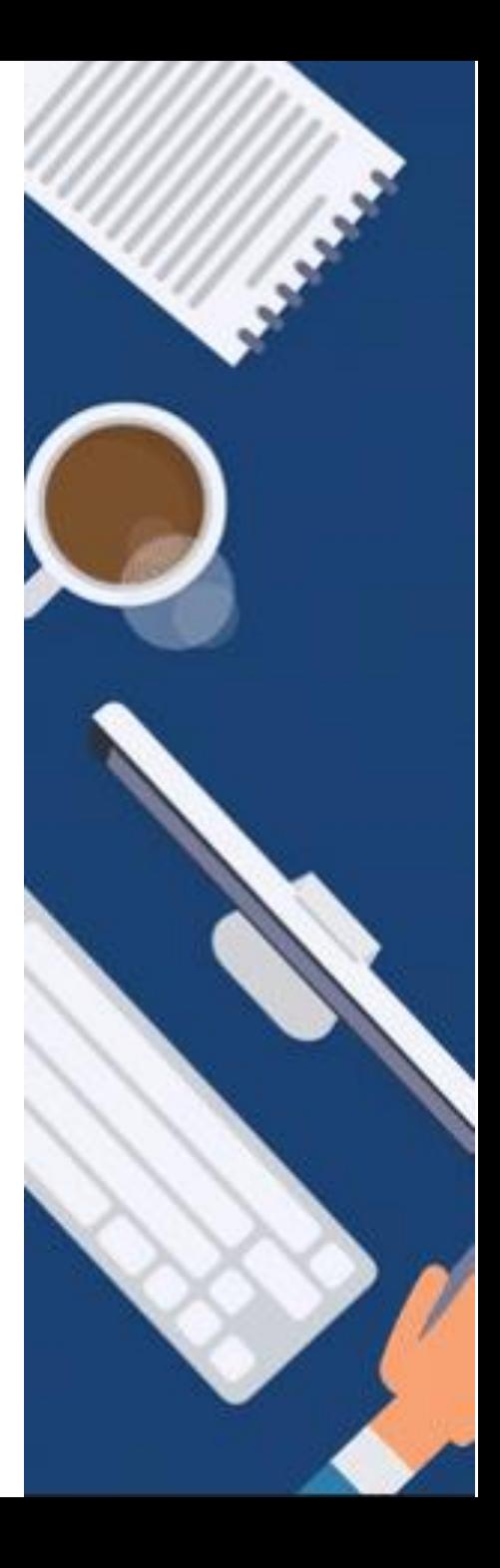

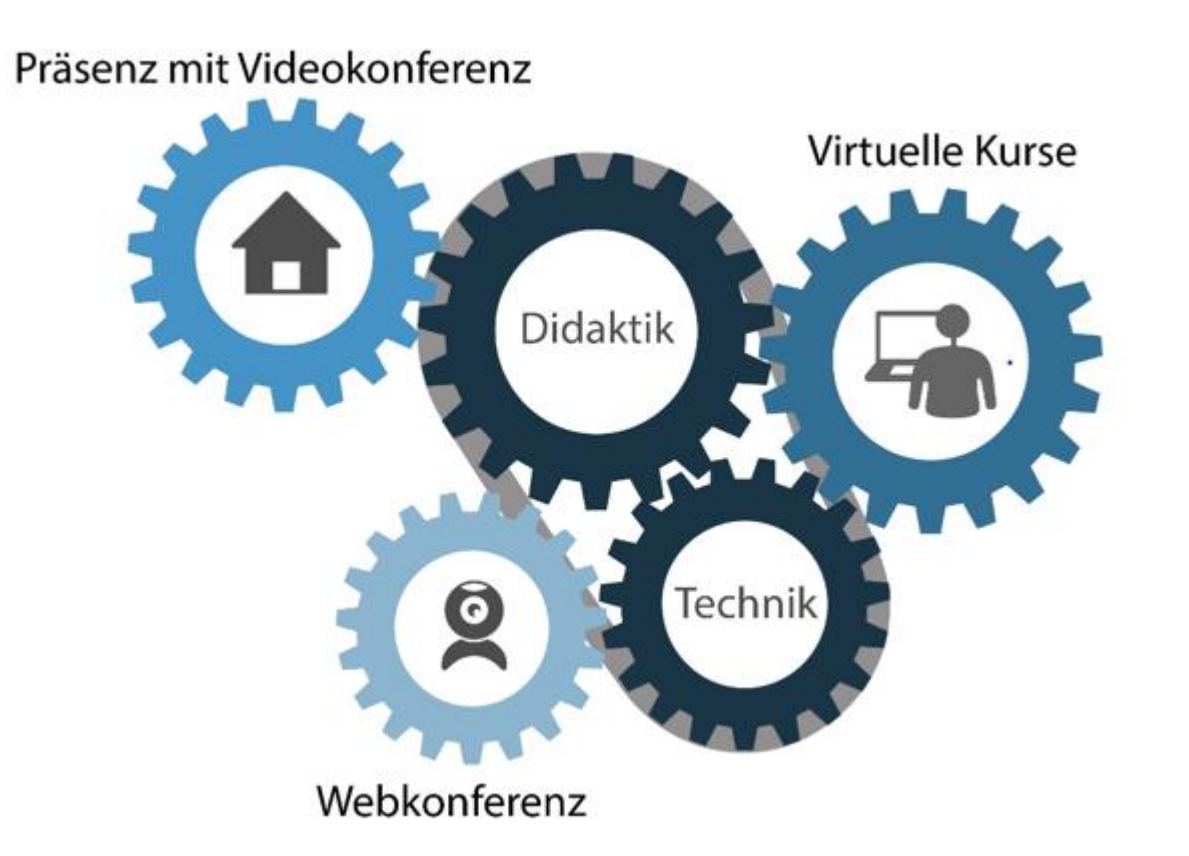

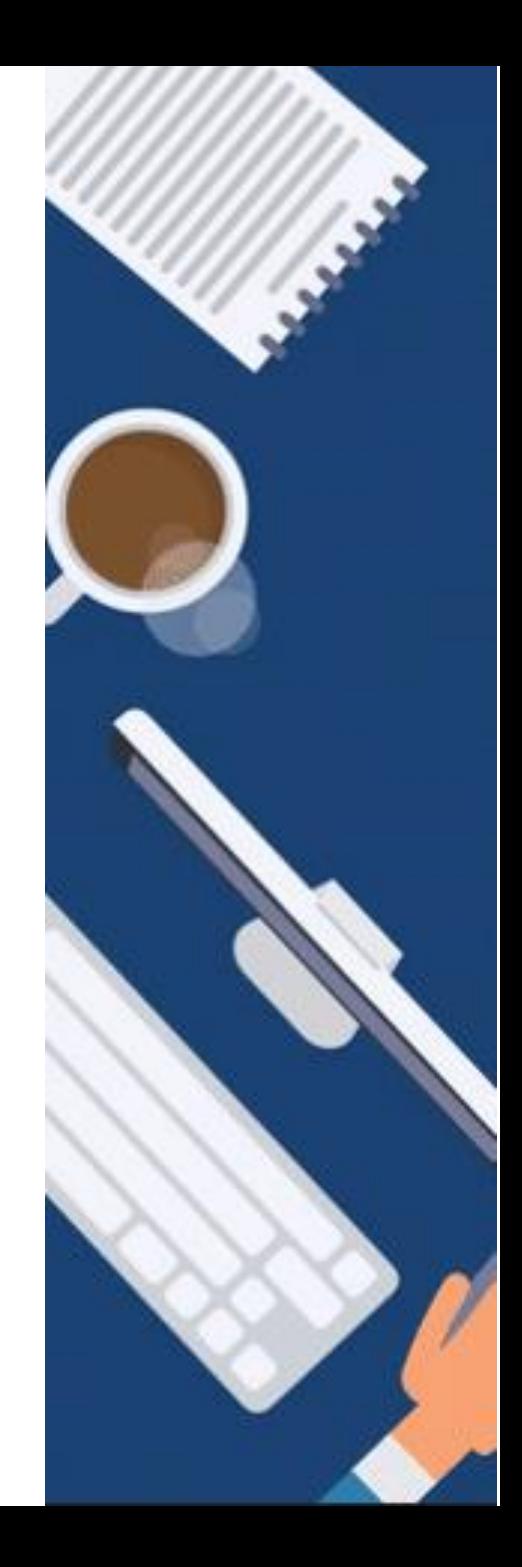

**Erstellung von Lehrveranstaltungen in MS Teams**

GEFÖRDERT VOM

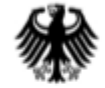

Bundesministerium für Bildung und Forschung

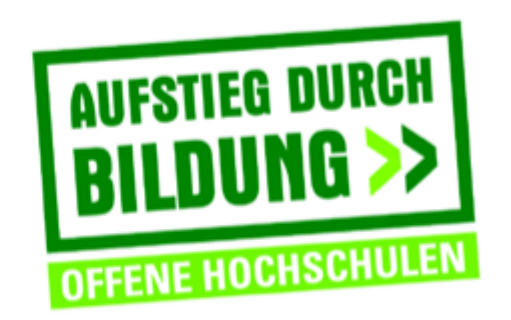

TH Deggendorf - Projekt DEG-DLM2 gefördert durch den Bund-Länder-Wettbewerb "Aufstieg durch Bildung: offene Hochschulen"

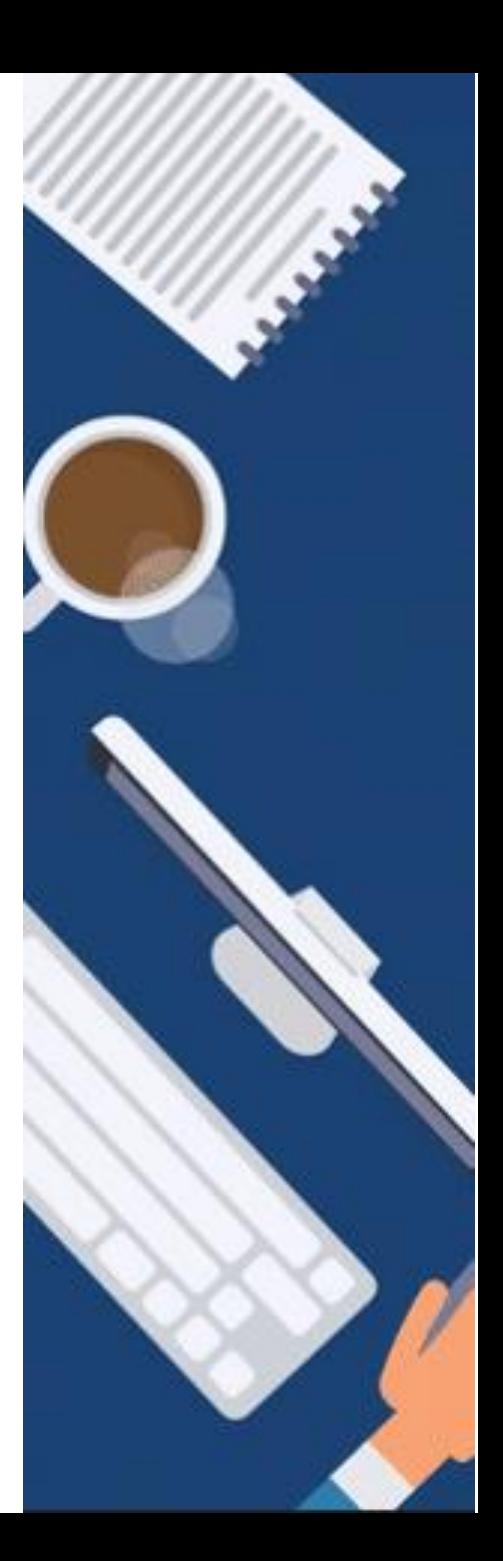